FULL HD OUTDOOR PTZ

# ZN-PTZ202XE-XT

## **Installation Manual**

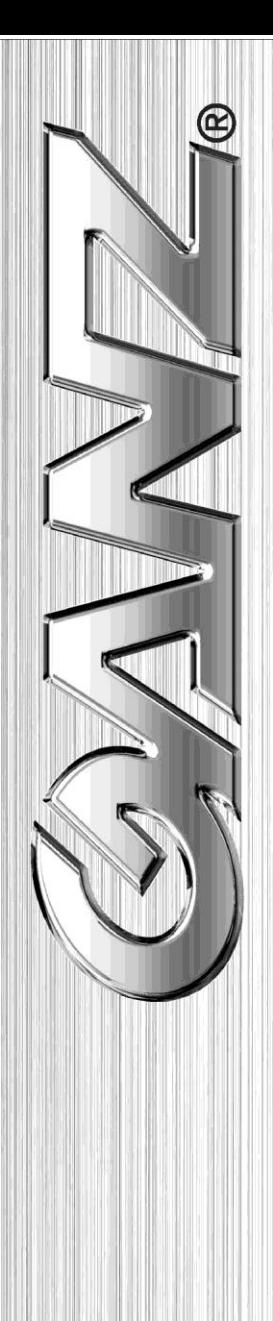

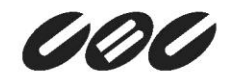

## **INFORMATION TO USER**

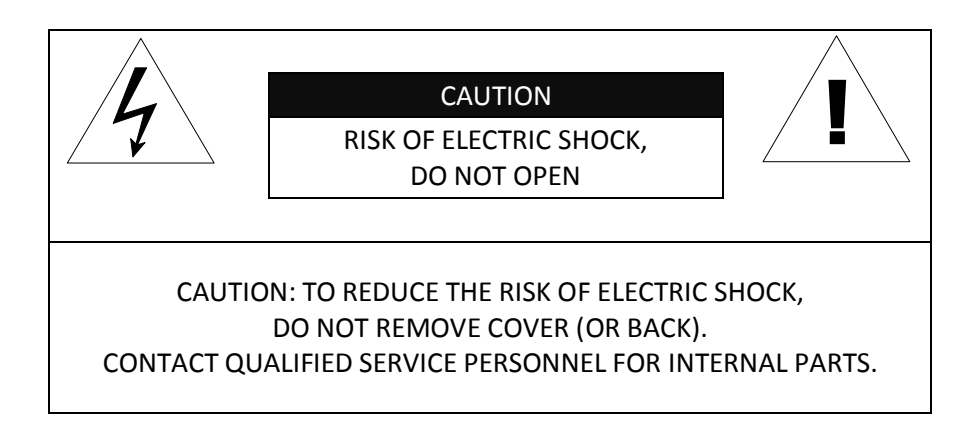

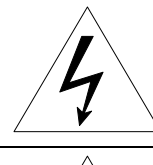

This symbol is intended to alert the user the presence of un-insulated "dangerous voltage" within the product's enclosure, which may be sufficient magnitude to constitute a electric shock risk to persons.

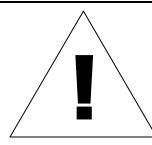

This symbol is intended to alert the user the presence of important operating and maintenance (servicing) instructions within the guide manual.

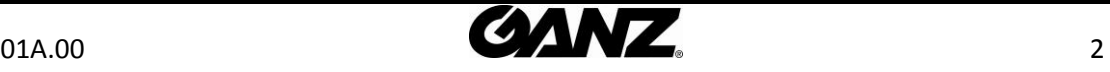

## **Table of Contents**

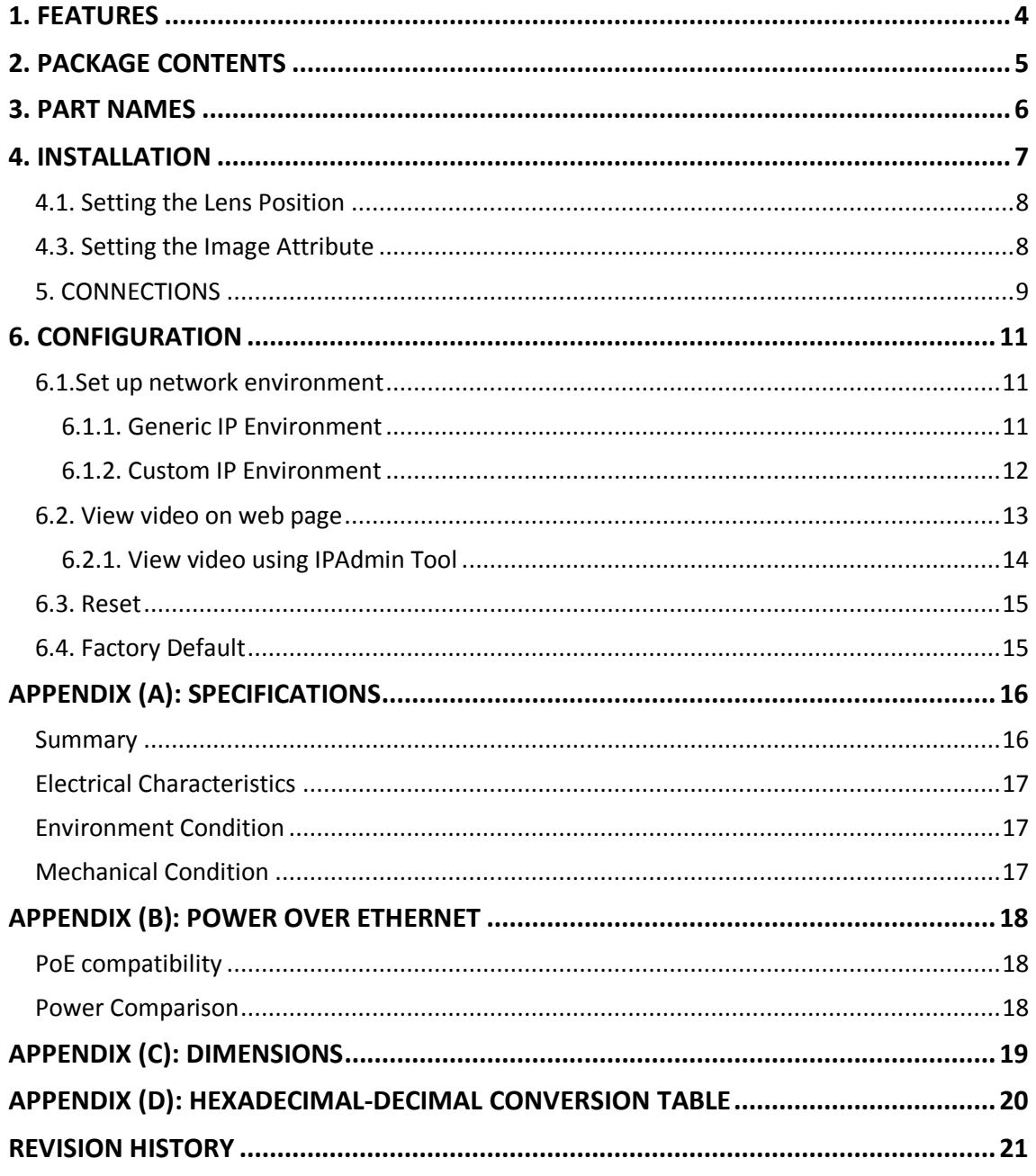

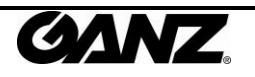

## <span id="page-3-0"></span>1. FEATURES

#### **Camera**

- Full HD outdoor high-speed dome IP camera
- High quality compression in real time streaming
- 1/3" High Quality CMOS Image Sensor
- Optical 20X, Digital 8X zoom
- True Day / Night (ICR)
- Stealth Spin® (World's most silent speed dome)
- 360° Pan Rotation

#### **Streaming**

- Dual streaming mode
- De-interlacing on DSP
- Burnt-in text supported
- Unicast/Multicast supported

#### **Video/Audio**

- Video compression: H.264/MJPEG, 25/30FPS@1080p
- Audio compression: G.711(µLaw, aLaw)/PCM
- Analog video out for external monitors
- Video motion detection supported
- Mic in and line out audio supported

#### **Network**

- RTSP/HTTP protocol supported
- 10/100 Base-T Ethernet

#### **Additional Features**

- Micro SD/SDHC card support
- PoE+ support
- Built-in Video Content Analysis
- Internal fan/heater
- SDK (Software Development Kit) provided
- IP66 (Outdoor) Certified
- 255 Dome positions

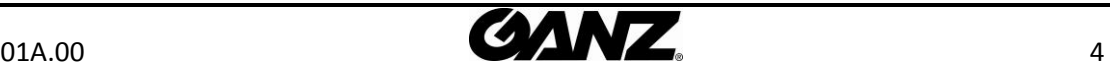

## <span id="page-4-0"></span>2. PACKAGE CONTENTS

Unpack carefully and handle the equipment with care. The packaging contains:

**Camera Video connector**

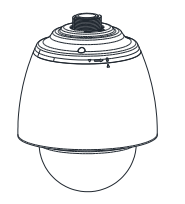

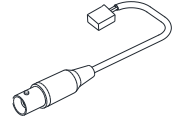

**Quick installation guide**

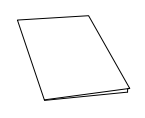

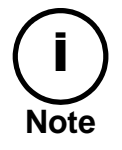

The above contents are subject to change without prior notice.

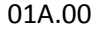

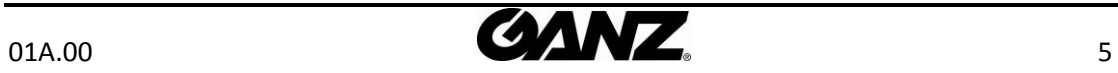

<span id="page-5-0"></span>3. PART NAMES

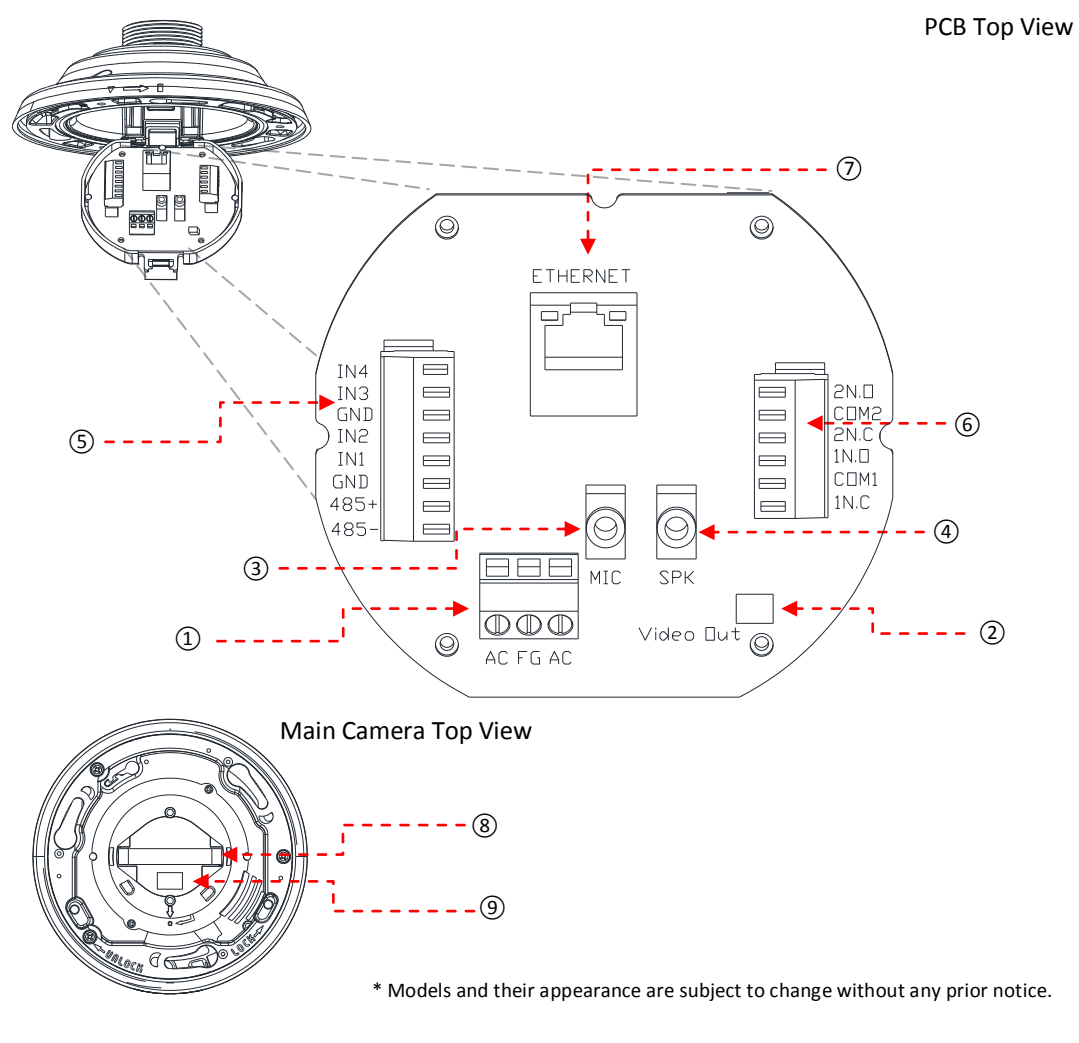

① **3-Pin terminal block connector** For power connection (AC, FG, AC)

③ **Audio microphone stereo jack connector** Connector for 3.5mm audio jack plug.

#### ⑤ **8-Pin terminal block (485 + Digital In)**

Interface connector (JN4, JN3, GND, JN2, JN1, GND, 485+, and 485-)

#### ⑥ **6-Pin terminal block (Digital Out)** Interface connector (2N.O, COM2, 2N.C, 1N.O, COM1, 1N.C)

⑦ **LAN connector** RJ45 LAN connector for 10/100 Base-T Ethernet.

#### ⑧ **32-pin slot**

Main socket for 32-pin connector on pcb.

② **Video Out** CVBS : 1.0 Vp-p / 75Ω composite3.5

④ **Audio speaker stereo jack connector** Connector for 3.5mm audio jack plug.

⑨ **Built-in microSD slot** Supports up to 32GB. (SDHC) Recommend Class 4 and higher for HD recordings

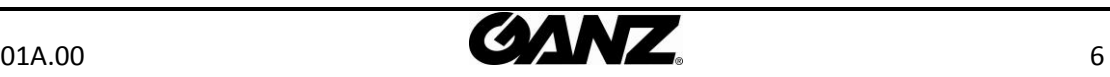

## <span id="page-6-0"></span>4. INSTALLATION

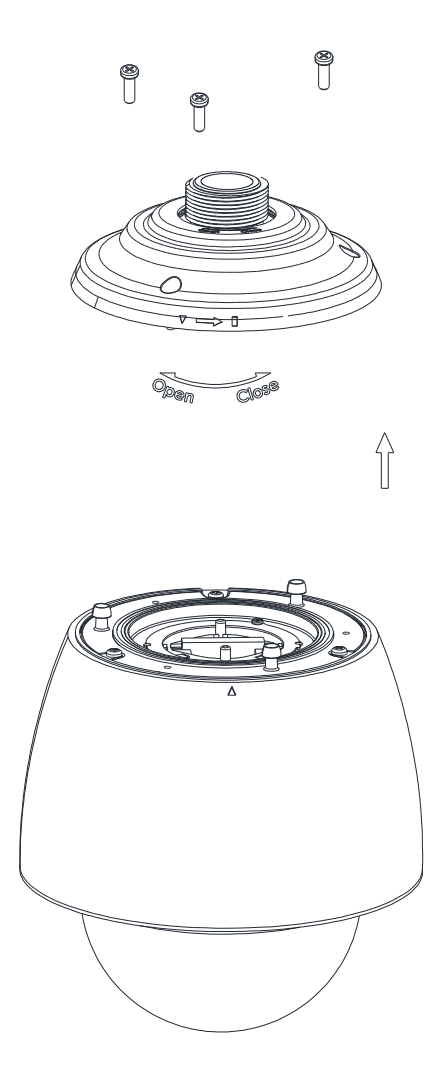

**1)** Secure three screws in top of camera's main body as three unit holders with metal rings attached in the end.

**2)** Connect all necessary cables to a PCB board in a cover shield before conjoining the shield to a camera's main body.

**3)** Under the PCB board has a 32-pin connector which matches the main camera body's 32-pin socket; The shield's three unit holder holes also align with the main camera body's three unit holders.

**4)** Once cable connect is complete along with brackets and poles on an installation spot, align the connector (of the cover shield) and socket (of the main body), and then push the main body to conjoin together.

**5)** Once two units are attached, rotate the main camera body counterclockwise to secure the lock.

**6)** Insert three screws on top cover shield and tighten them up.

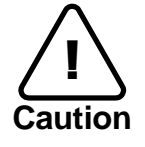

To prevent products from damaging, place the camera on stable and non-vibratin g surfaces. If the stability is in doubt, consult with safety personnel for reinforcem ents, and then proceed with the installation.

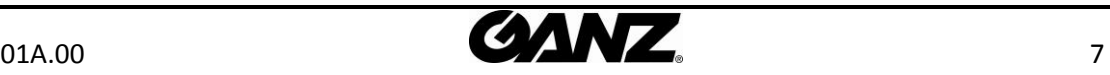

## <span id="page-7-0"></span>4.1. Setting the Lens Position

The device is 360° rotating camera and fully controlled by web user interface.

Once the unit's installation is complete and connected properly, please refer to ZN-XE Series Web User's Manual for the device's camera configuration instructions.

## <span id="page-7-1"></span>4.2. Setting the Image Attribute

The device's image attributes are configured by web user interface.

The camera image's brightness, contrast, saturation and sharpness are adjustable through the image settings. (**Setup > Video & Audio > Camera)**.

Once the unit's installation is complete and connected properly, please refer to ZN-XE Series Web User's Manual for the device's camera configuration instructions.

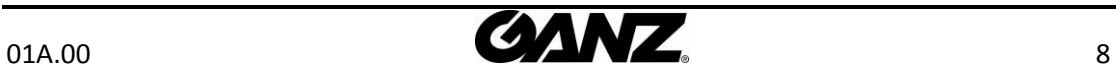

## <span id="page-8-0"></span>5. CONNECTIONS

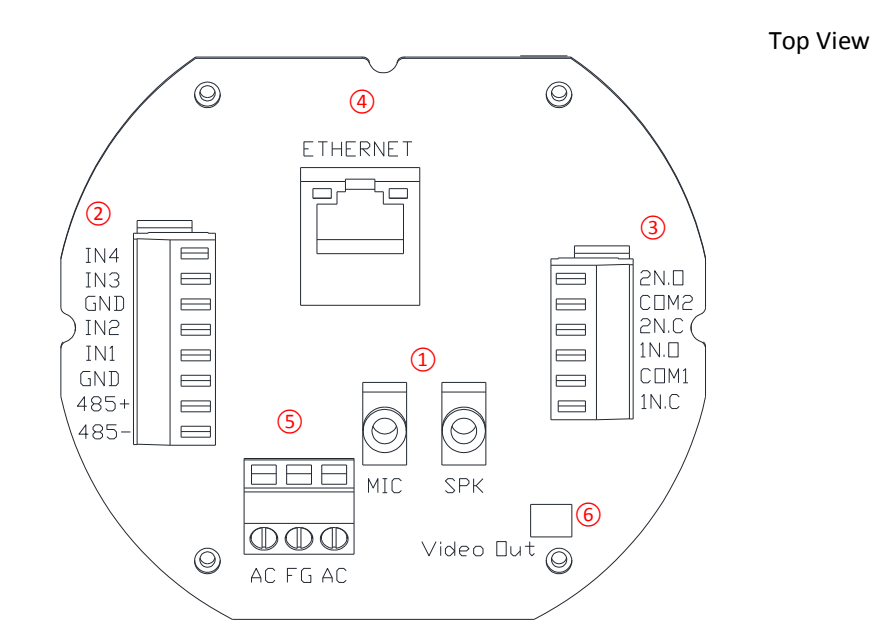

\* Models and their appearance are subject to change without any prior notice.

#### ① **Audio Mic in and Line out (3.5mm)**

Support PCM8/16, G.711 a-law, and u-law compression formats.

#### ② **Sensor (DI) connection**

The camera provides 4 channel D/I.

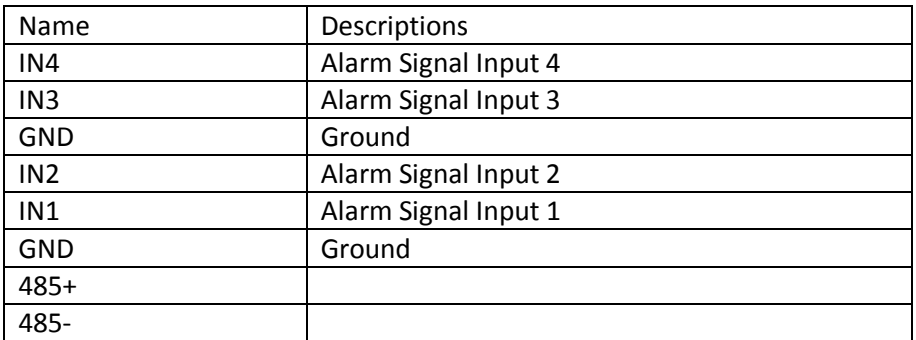

#### ③ **Alarm (DO) connection**

The device supports two digital outputs. The max relay capacity is 30VDC/2A, 125VAC/0.5A, and 250VAC/0.25A.

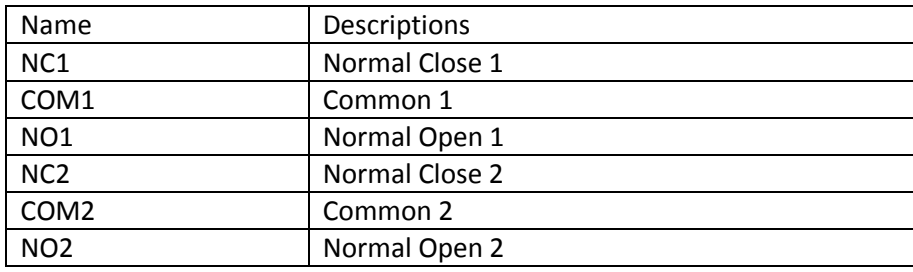

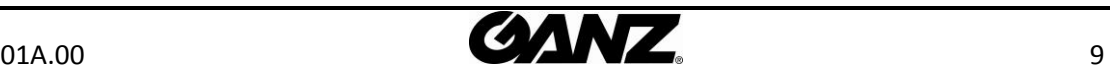

#### ④ **LAN connector**

Use 10/100 Base-T Ethernet cable to connect to a network. Use RJ45 coupler to extend the cable.

#### ⑤ **12V DC Power**

A 3-pin terminal block is used for power output.

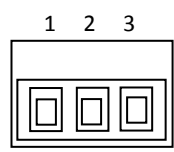

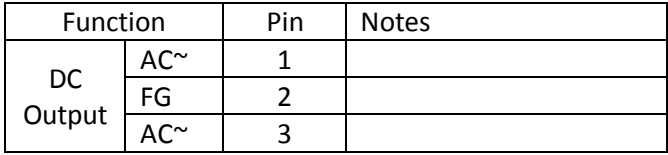

#### ⑥ **Micro SD slot**

Located on top of main device, next to 32-pin socket, a user must push the upper cover as inscribed arrow direction next to "OPEN" to open the case.

Slide the micro SD card into the opened cover with its gold contacts facing down.

Once the card is inserted, close down the upper cover, and push the cover as inscribed arrow direction next to "LOCK" to lock the card down.

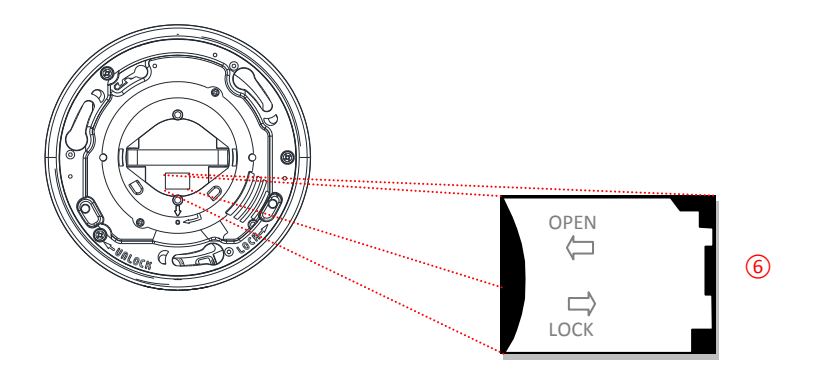

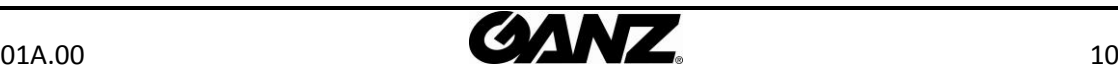

## <span id="page-10-0"></span>6. CONFIGURATION

### <span id="page-10-1"></span>6.1.Set up network environment

The default IP address of the device is 192.168.XXX.XXX. Users can identify the IP address of the device from converting the MAC address's hexadecimal numbers, which is attached to the device. Be sure that the device and PC are on a same area network before running the installation.

IP address : **192.168.xxx.xxx**  Subnet mask: **255.255.0.0** 

### <span id="page-10-2"></span>6.1.1. Generic IP Environment

In case of generic private network environment where IP address 192.168.XXX.XXX are used, users may view the live streaming images on a web page using the device's default IP address:

1. Convert the device's MAC address to the IP address. Refer to the Hexadecimal-Decimal Conversion Chart at the end of the manual.

(The MAC address of the device is attached on the side or bottom of the device.)

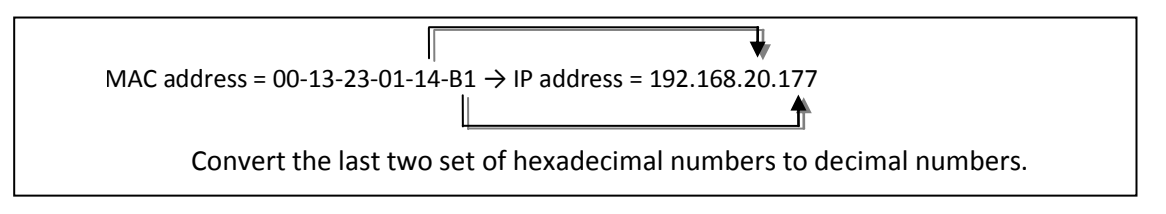

- 2. Start the Microsoft® Internet Explorer web browser and enter the address of the device.
- 3. Web streaming and device configurations are supported through ActiveX program. When the ActiveX installation window appears, authorize and install the ActiveX.

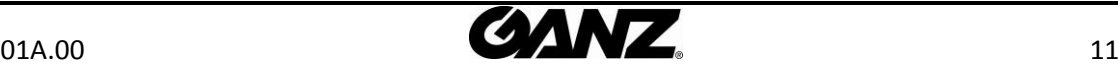

### <span id="page-11-0"></span>6.1.2. Custom IP Environment

IPAdminTool is provided with SDK at the following SDK path. {SDK root}\BIN\TOOLS\AdminTool\

IPAdminTool is a management tool, which automatically scans all of the network products for users to perform administrative tasks, which includes network configurations, firmware update, device reboot, and device organizations.

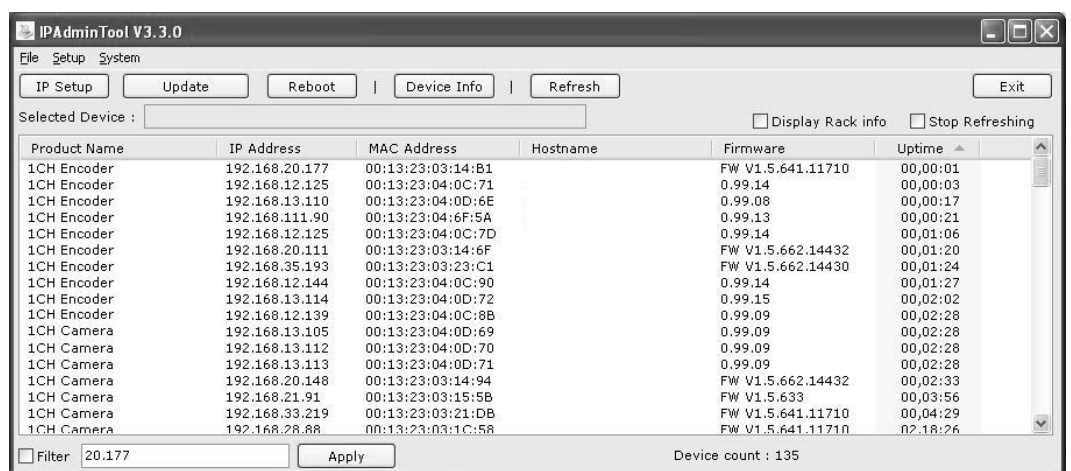

To modify the device's default IP address for customized network area;

- 1. Find the device from the IPAdminTool's list and highlight the device's name.
- 2. Right-click the mouse and select "IP Address"; IP Setup window appears.

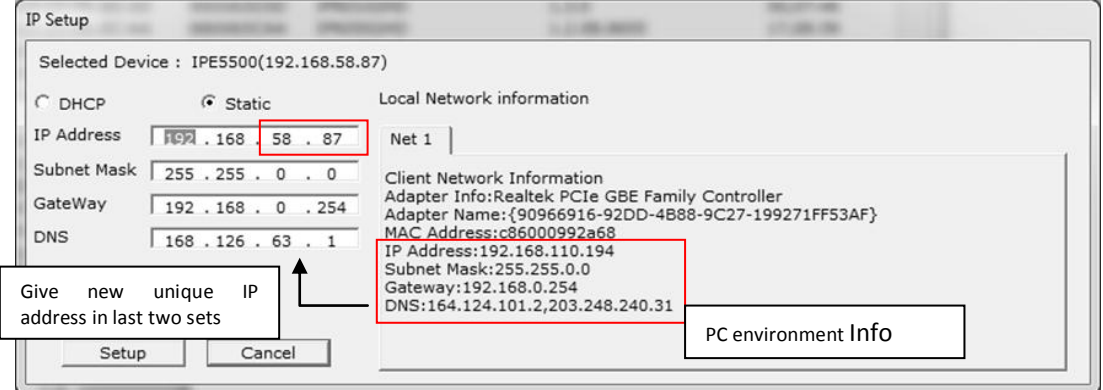

- 3. In the IP Setup's window, information under 'Local Network information' displays the user/PC's network area information. Those information need to be incorporated to the IP Address, Subnet Mask, Gateway, and DNS boxes, except the last 2 sets of IP Address, which are to be the unique numbers for the device. Refer to the image above for the setting
- 4. Click 'Setup' to complete the modification.

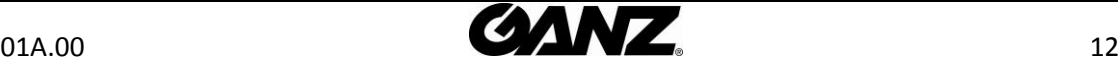

### <span id="page-12-0"></span>6.2. View video on web page

Type the proper IP address to view the live streaming images through a web browser. The default username and password is *root / pass*.

### 6.2.1. ActiveX Installation

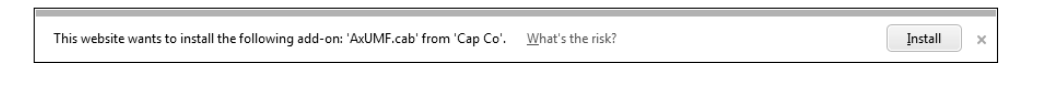

1. When the browser asks to install the AxUMF software, click Install to proceed.

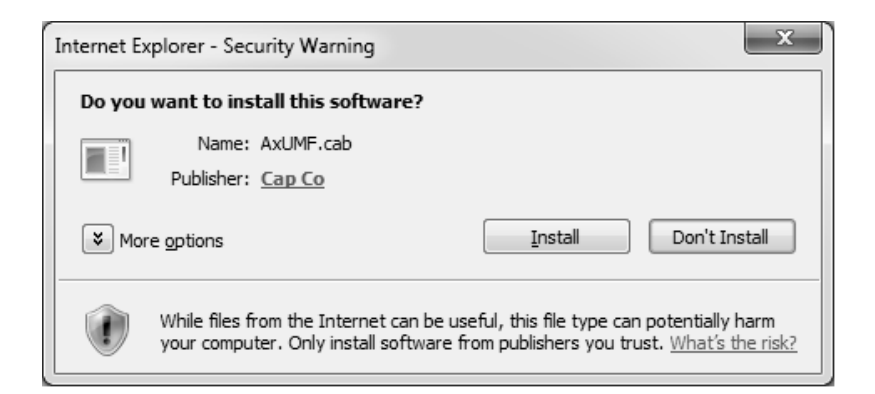

2. When Setup installation pop-up window appears, click install to proceed with rest of installations.

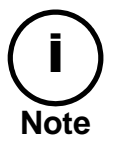

Depends on system OS and Internet Explorer version, Installation experience may differ from one another. Figures described above are from Windows 7, Internet Explorer 9 environment.

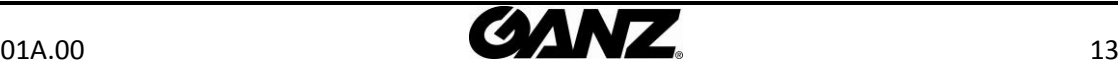

### <span id="page-13-0"></span>6.2.2. View video using IPAdmin Tool

IPAdminTool automatically searches all activated network encoders and IP cameras and shows the product name, IP address, MAC address and etc. IPAdminTool is provided with SDK at the following SDK path.

#### {SDK root}\BIN\TOOLS\AdminTool\

- 1. From the IPAdminTool's product list, select the device by highlighting it.
- 2. Right-click the mouse and select **Web view**

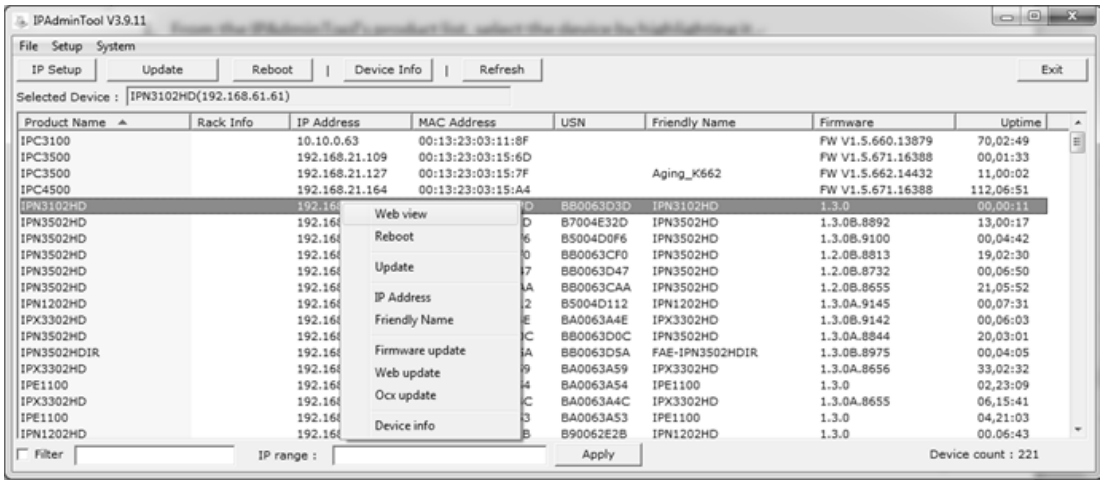

3. The system's default web browser opens the device's address.

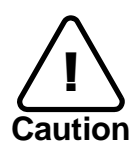

Whether directly accessing the streaming video through typing IP address on a web page or taking steps through IPAdminTool, the ActiveX is needed to be installed for the Microsoft® Internet Explorer to have the complete configuration privileges.

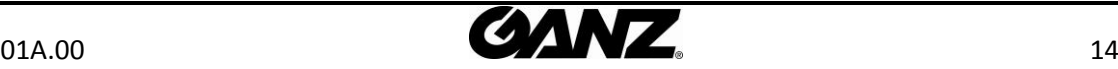

## <span id="page-14-0"></span>6.3. Reset

Perform the following procedures to reset your device:

- 1. Press the Reset button for 2 seconds.
- 2. Wait for the system to reboot.

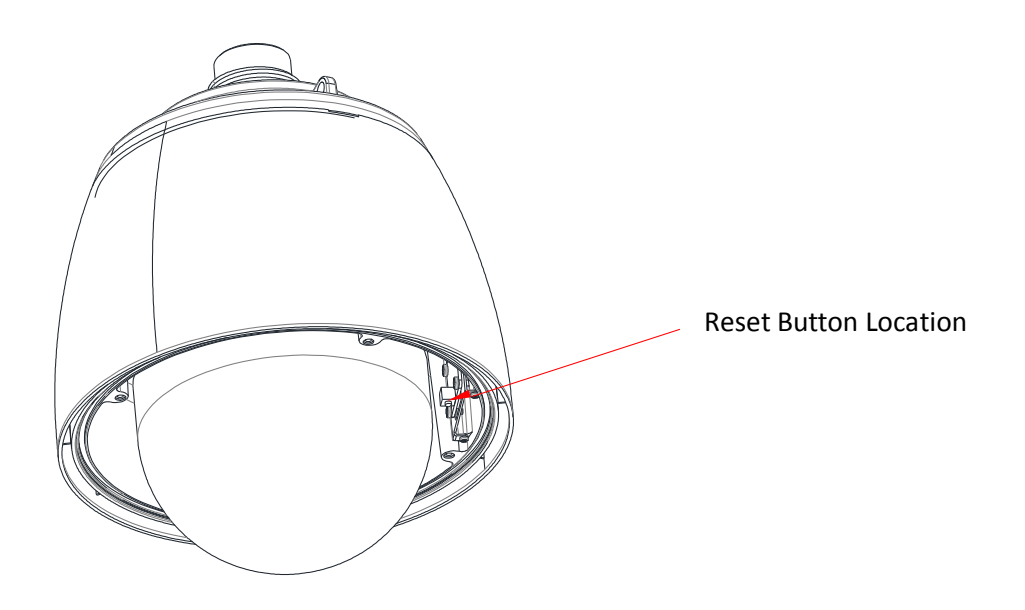

### <span id="page-14-1"></span>6.4. Factory Default

Resetting the device back to the factory default will initialize all parameters including the IP address back to the factory defaults. To reset back to the factory default;

- 1. Press reset button and hold.
- 2. Release the button after 5 seconds.
- 3. Wait for the system to reboot.

The factory default settings can be inferred as follows:

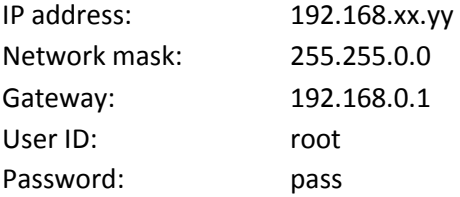

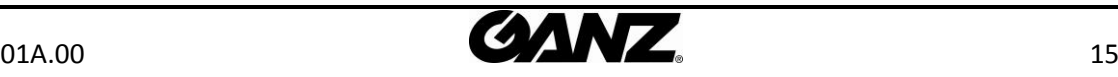

## <span id="page-15-0"></span>APPENDIX (A): SPECIFICATIONS

### <span id="page-15-1"></span>**Summary**

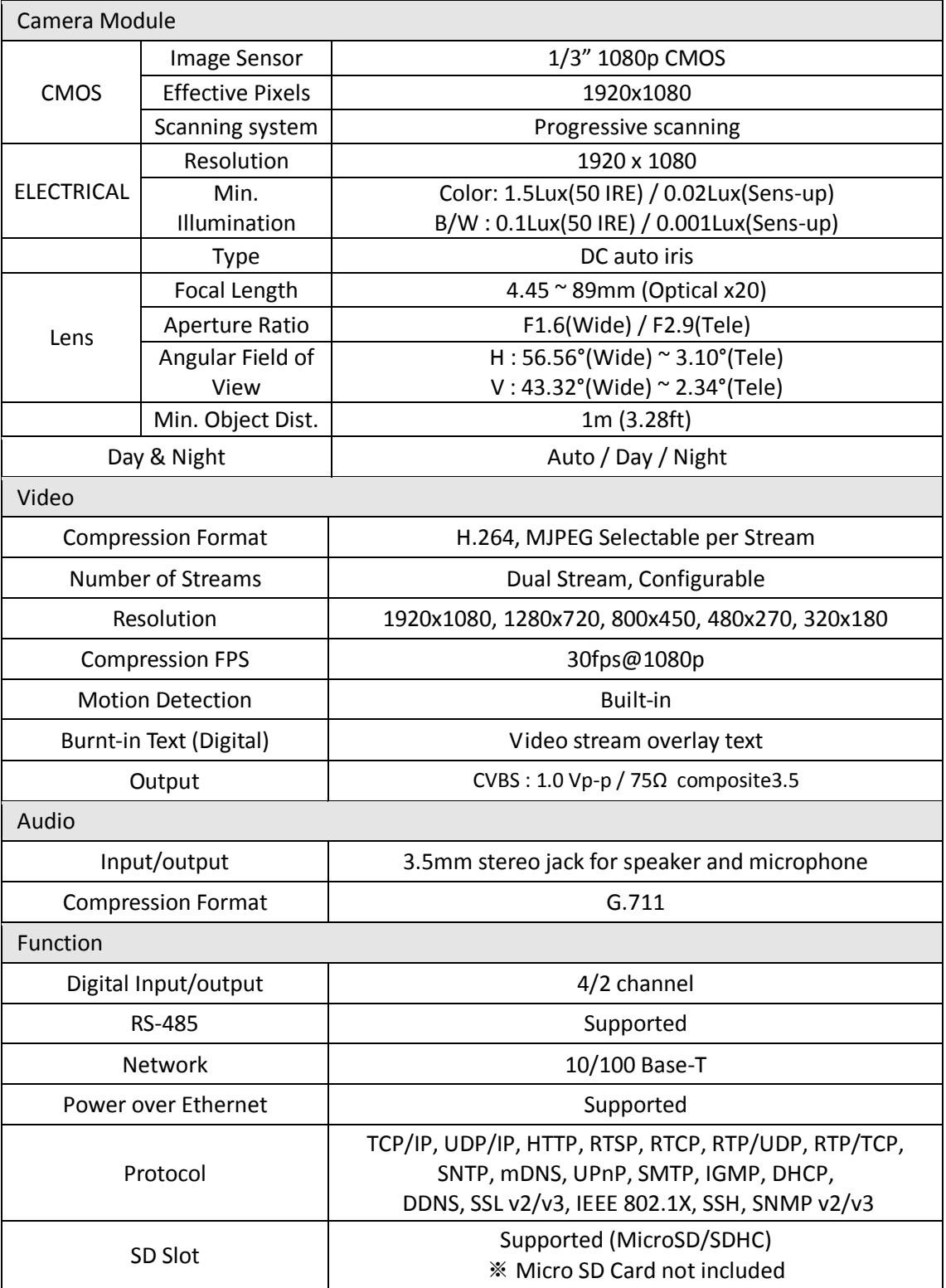

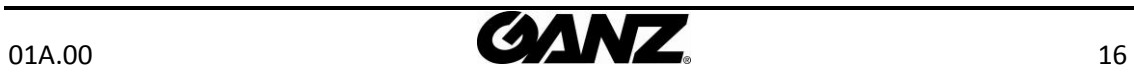

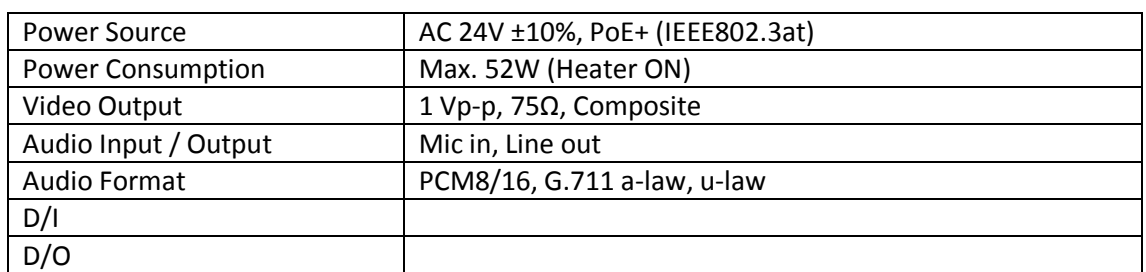

### <span id="page-16-0"></span>Electrical Characteristics

## <span id="page-16-1"></span>Environment Condition

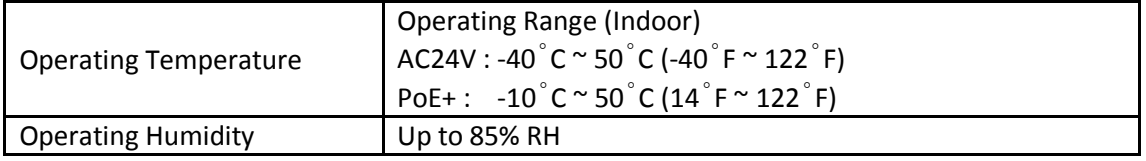

## <span id="page-16-2"></span>Mechanical Condition

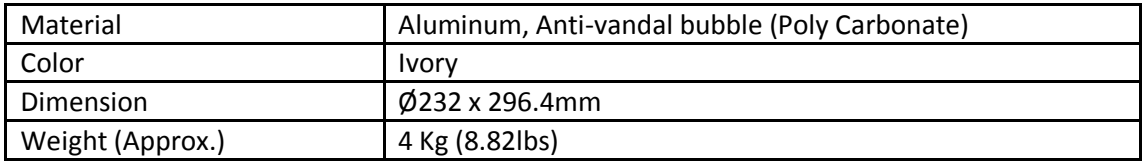

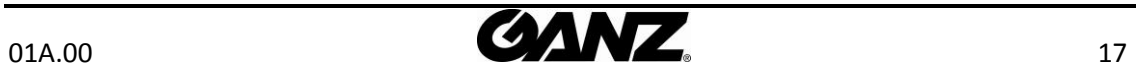

## <span id="page-17-0"></span>APPENDIX (B): POWER OVER ETHERNET

The Power over Ethernet (PoE) is designed to extract power from a conventional twisted pair Category 5 Ethernet cable, conforming to the IEEE 802.3af Power-over-Ethernet (PoE) standard. IEEE 802.3af allows for two power options for Category 5 cables.

The IEEE **802.3af-2003** standard allows up to 15.4 W of power the device. However, 12.95W is the available power, as some power gets lost in the cable. The updated IEEE **802.3at-2009 (PoE+)** standard allows up to 25.5 W (Max 34.2 W) of power the device.

PoE has advantages over conventional power in such places where AC powers cannot be reached or expensive to wire.

Note: For proper activation of 12V PoE, the Category 5 cable must be shorter than 140m and conform the PoE standard.

### <span id="page-17-1"></span>PoE compatibility

#### **With non-Power Sourcing Equipment (PSE)**

When it is connected with non PSE, the power adaptor should be connected.

#### **With power adaptor**

Connecting both PSE and power adaptor does not do any harm to the product, but power adaptor will be the only power source for the device as it has priority over PSE. In this case, disconnecting power adaptor while it is operating will cause the device to reboot. And PoE will be the power source for the device after the reboot.

### <span id="page-17-2"></span>Power Comparison

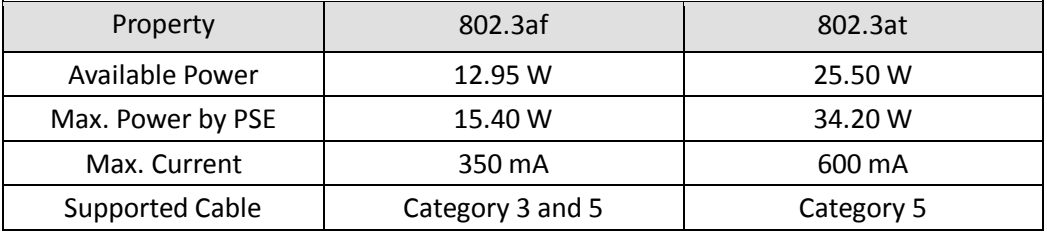

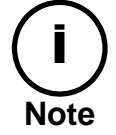

Disconnecting PSE or PoE does not reboot the device as long as a power adaptor is connected.

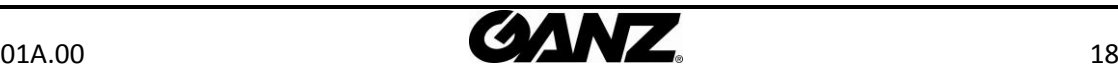

## <span id="page-18-0"></span>APPENDIX (C): DIMENSIONS

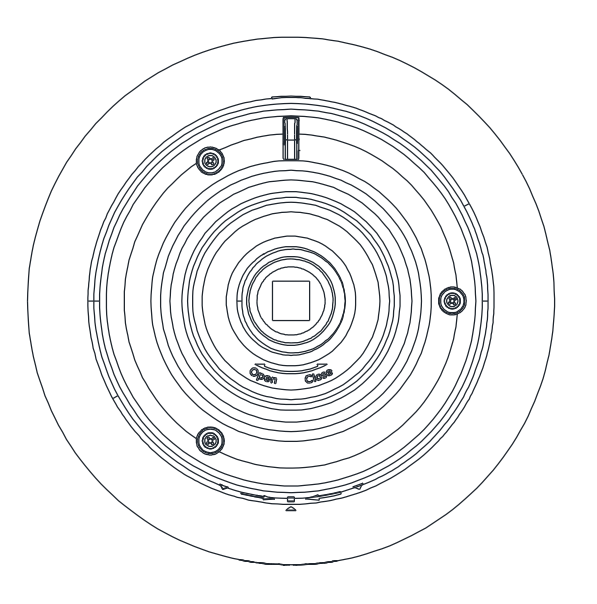

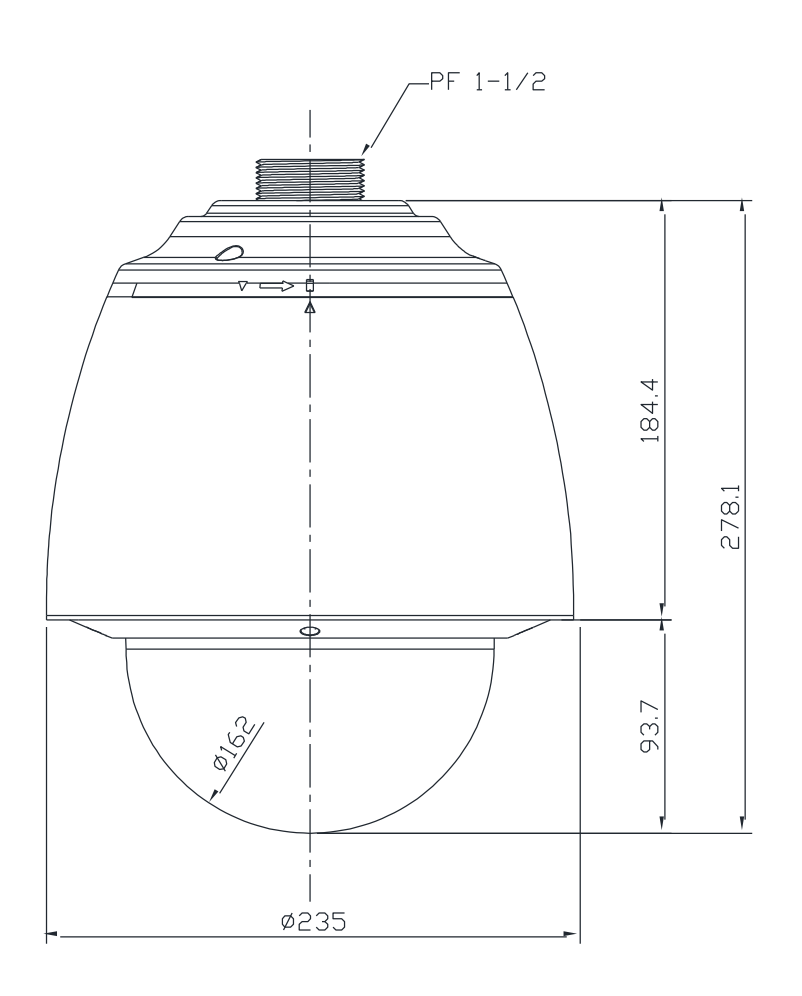

(Unit: mm)

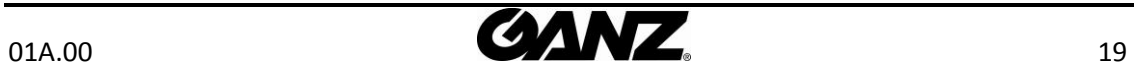

## <span id="page-19-0"></span>APPENDIX (D): HEXADECIMAL-DECIMAL CONVERSION TABLE

Refer to the following table when you convert the MAC address of your device to IP address.

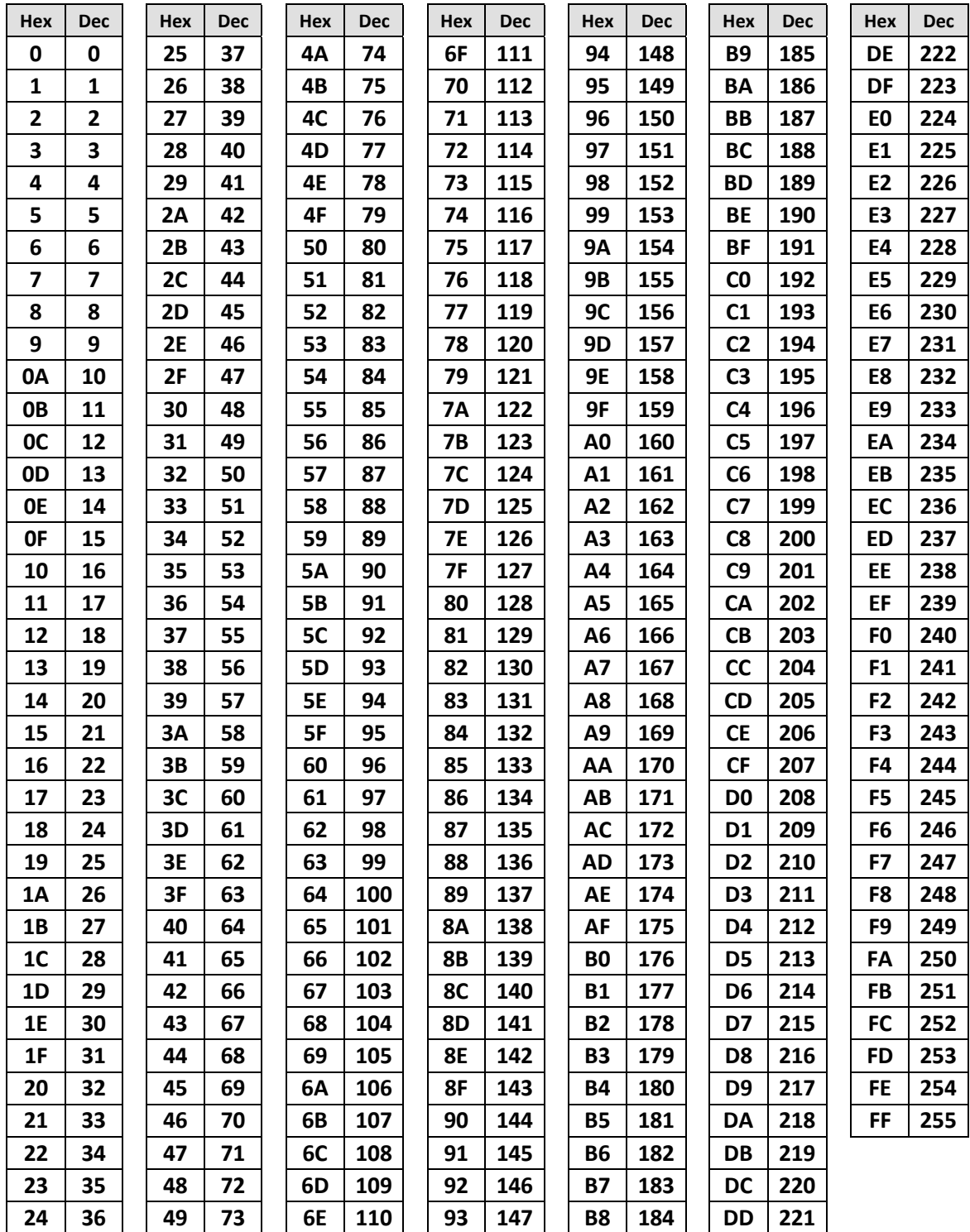

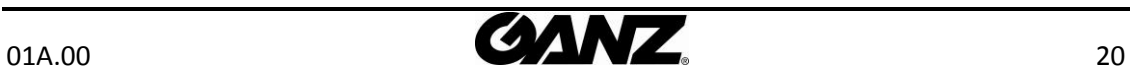

## <span id="page-20-0"></span>REVISION HISTORY

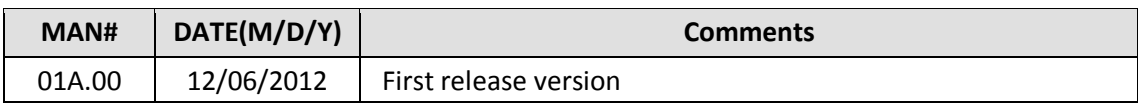

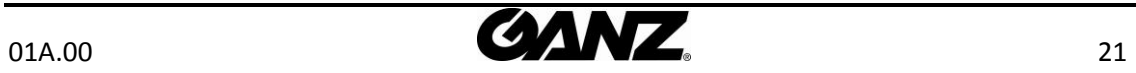